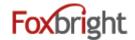

# Support / Help Desk

Phone: 616.988.2400 x 1 Email: <a href="mailto:support@foxbright.com">support@foxbright.com</a>

Help Desk: <a href="http://support.foxbright.com">http://support.foxbright.com</a>

Website Admin Panel: smtec.foxbrightcms.com/Admin

# **Content Editing Steps**

- 1. Find Page to Edit from Page Tree
  - Web Pages
  - Page Tree
  - Click on page or select gear and "Edit"

## **Page Options**

- 1. Click on Gear next to Page to get all options
- 2. Some options won't show if not applicable

### **Advanced Page Settings**

- 1. Layout Settings
- 2. Redirect Settings
- 3. Menu Settings

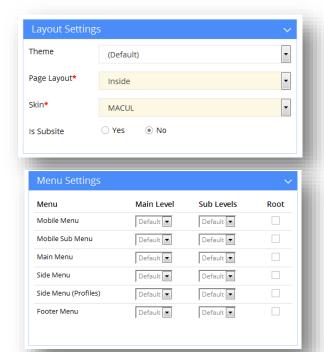

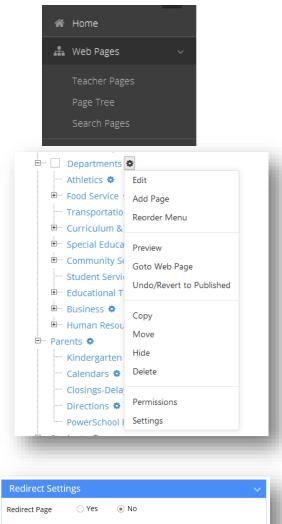

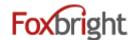

## **Add a Page**

- 1. From Page Tree, select "Add Page" option
  - Page is added as sub page
- 2. Enter Menu Name
  - All other fields will be auto filled
  - •
- 3. Select Layout to change the layout type
- 4. Select Menu Settings to OVERRIDE default menu behavior
- 5. Save

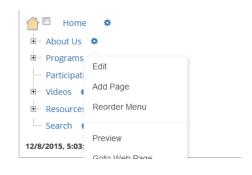

## **Adding / Editing Page Content**

- 1. From Page Tree, click on Page Name or select Gear and Edit
- 2. "Preview" version of page will be shown with red boxes around content blocks.
- 3. Hover or click on the block and select "Edit"

## **Rich Text Editing**

1. Inserting Content from WORD (or other formatted content)

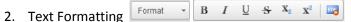

- 3. Bullet / Numbered Lists
- 4. Undo & Redo
- 5. Enter paragraph break extra white space between lines
- 6. Shift-Enter line break normal white space between lines

# Adding Links

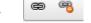

- 1. Links to other websites (other site new window)
- 2. Links to pages on your website (same site same window)
- 3. Links to files or pictures (always new window)

Note: Use **link text** that makes sense even when out of context

### **Inserting Pictures**

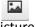

1. Upload / Insert the picture on you page

#### **Embedding Videos**

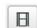

- 1. Recommend uploading all video / images to Vimeo or YouTube
  - Share video from Vimeo or YouTube & Select Embed option
  - Copy Embed Code
- 2. Paste in Embed Code

## **Publishing Content**

- 1. Always "Preview" your page before Publishing
- 2. Revert to Published

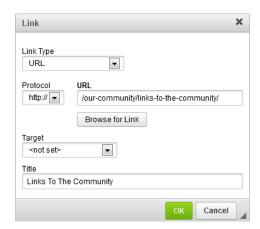

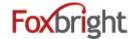

#### **Content Blocks**

- 1. Add New content Block
- 2. Change Content Block
- 3. Hide/Show Content Bock
- 4. Move Content Block

## **Focus Images**

- 1. Image Tool: http://photos.foxbright.com
  - Home Page 642px × 286px
  - Landing page Photos 608px x 210px

Step 1: Resize to Width Step 2: Crop to Height

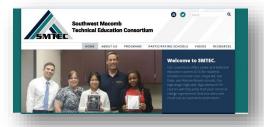

Delete | Change Block #

# **Commonly Used Data Driven Content Blocks**

- Add Data Driven Content to web page
- Manage the content elsewhere

### **Calendars**

- 1. Mini Calendar
- 2. Upcoming Events
- 3. Agenda View

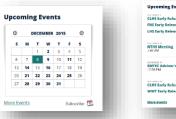

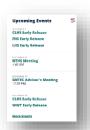

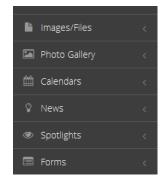

### News

- 1. Headline News
- 2. News
- 3. Newsletters

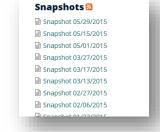

# **Spotlights**

- 4. Spotlight Groups
- 5. Share Spotlights
- 6. Archive Spotlights
- 7. Size: 118x84px

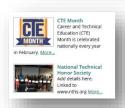